## **ROOM CHARTS in PeopleSoft**

- 1. **MyCSUSM** > **Log in** > **PeopleSoft Access** > **CSUSM SA Custom** > **CSUSM SA Student Records** > **Classroom Reports**
- 2. Click the "**Add a New Value**" tab.
- 3. Create a Run Control ID
	- Enter anything you want to help you identify what report you are running. Use an underscore between words; no spaces.
	- We recommend "**Room\_Charts**" as your Run Control ID.

Click **Add**. *NOTE:* After this first time, your Run Control ID will appear after you click "**Classroom Reports**", and then click "**Search**".

- 4. Must enter the **Term** (example: 2234 for Fall 2023) only using Term will bring up room charts for every Facility ID that has something in it during the term.
	- Can also use **Building** (like SCI2, to get all Facility IDs in the building)
	- and/or the **Facility ID** (to get one room, example: **SCI2 243**, not SCI 2 243)

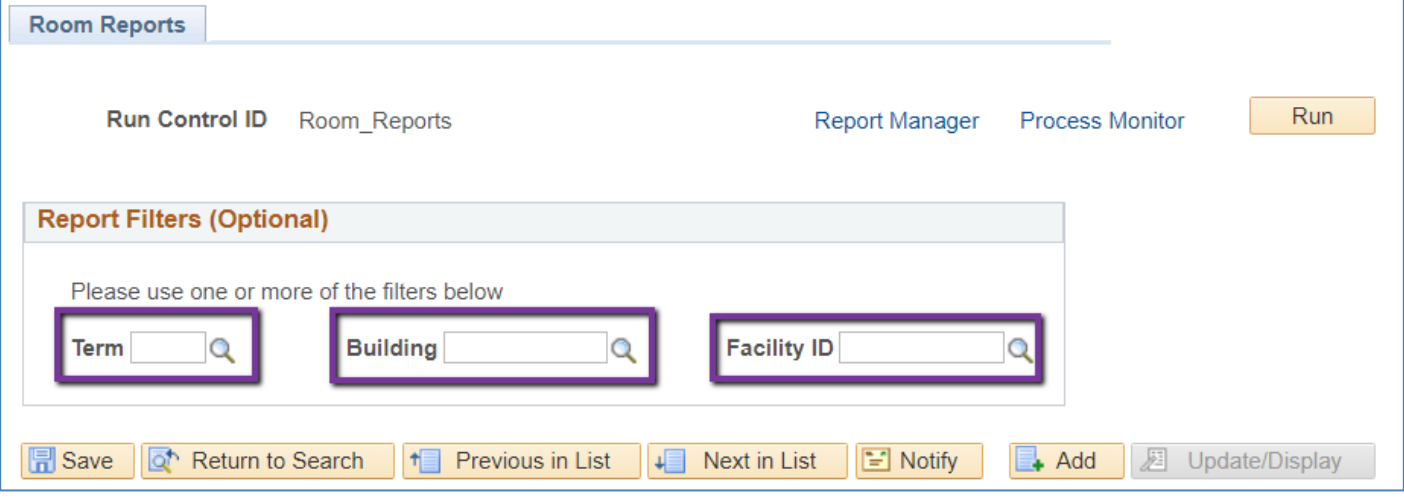

- 5. Click **Run**
- 6. In Process Scheduler Request, leave all fields blank.
	- In the Process List section, to get the system to **send you an email** with the room charts, use the drop down boxes in Type: **Email** and Format: **PDF**

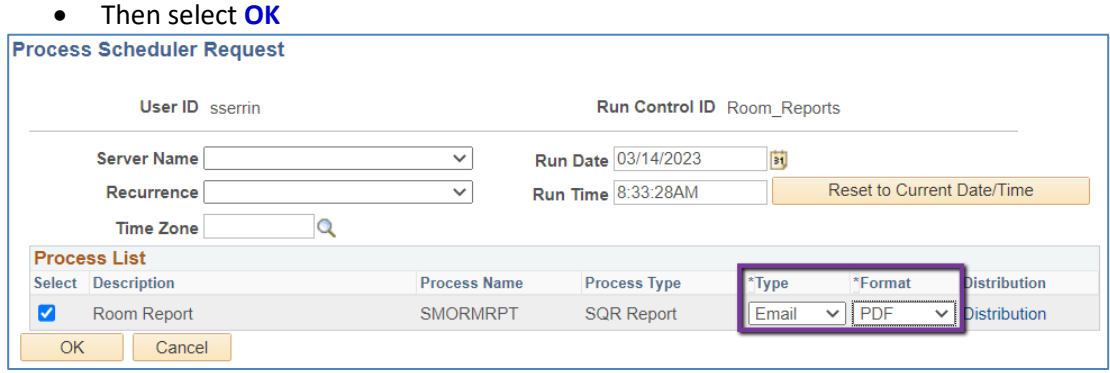

- In the Process List section, if you prefer to **access the room charts in the system**, use the drop down boxes in Type: **Web** and Format: **PDF**
- Then select **OK**

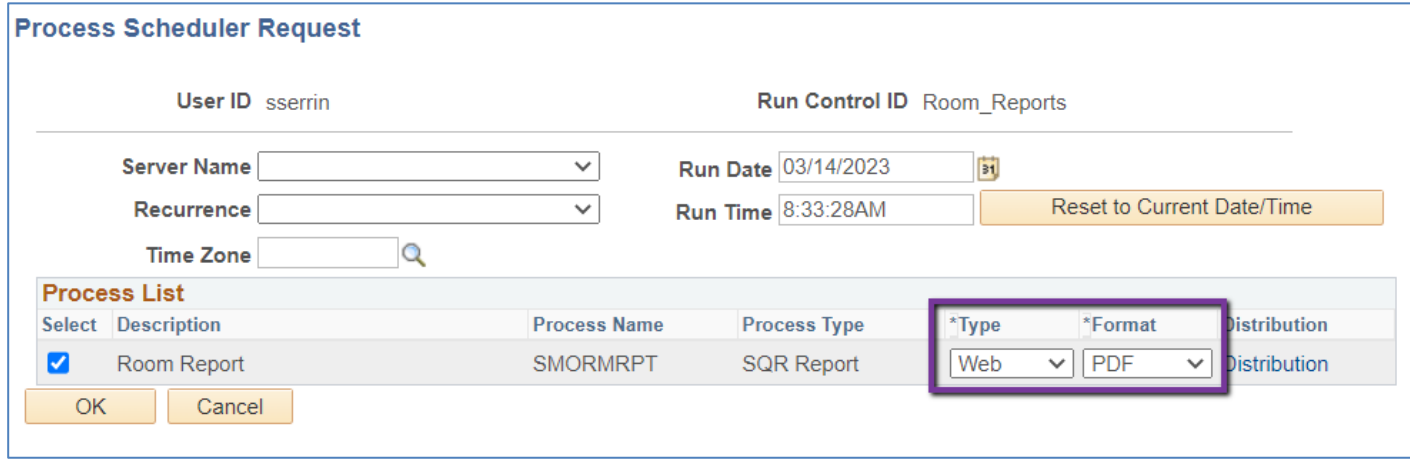

7. Will return to Room Reports. If you see "Process Instance: XXXXXX" it means that the process has started. Click on the **Process Monitor Link** at the top.

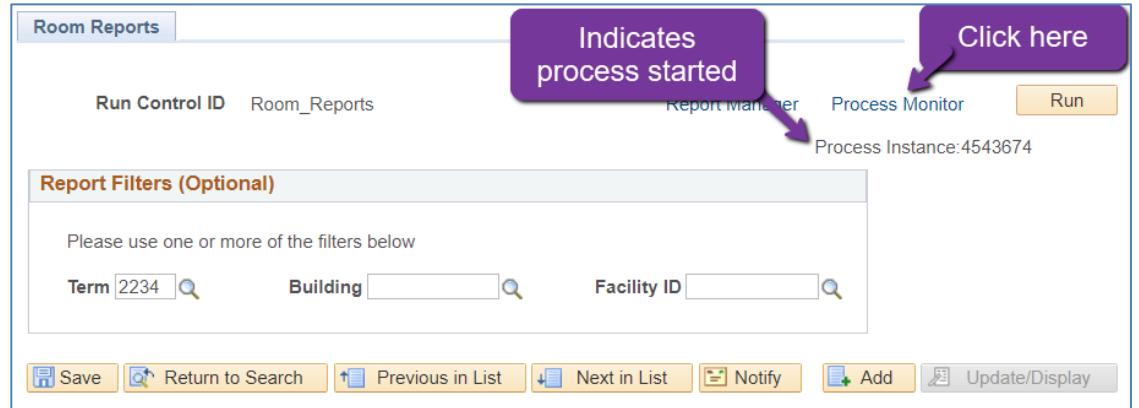

8. Process List. Click the Refresh button until Run Status: **Success** and Distribution Status: **Posted** appear. Click **Details**

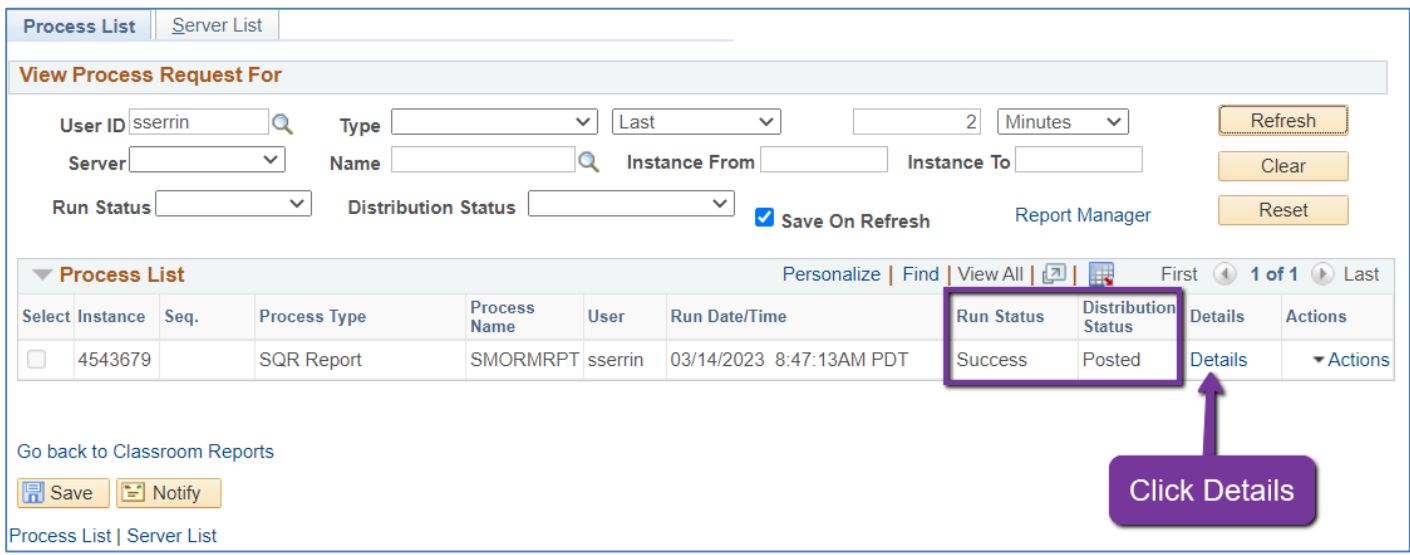

9. On the Process Details Page, click **View Log/Trace**

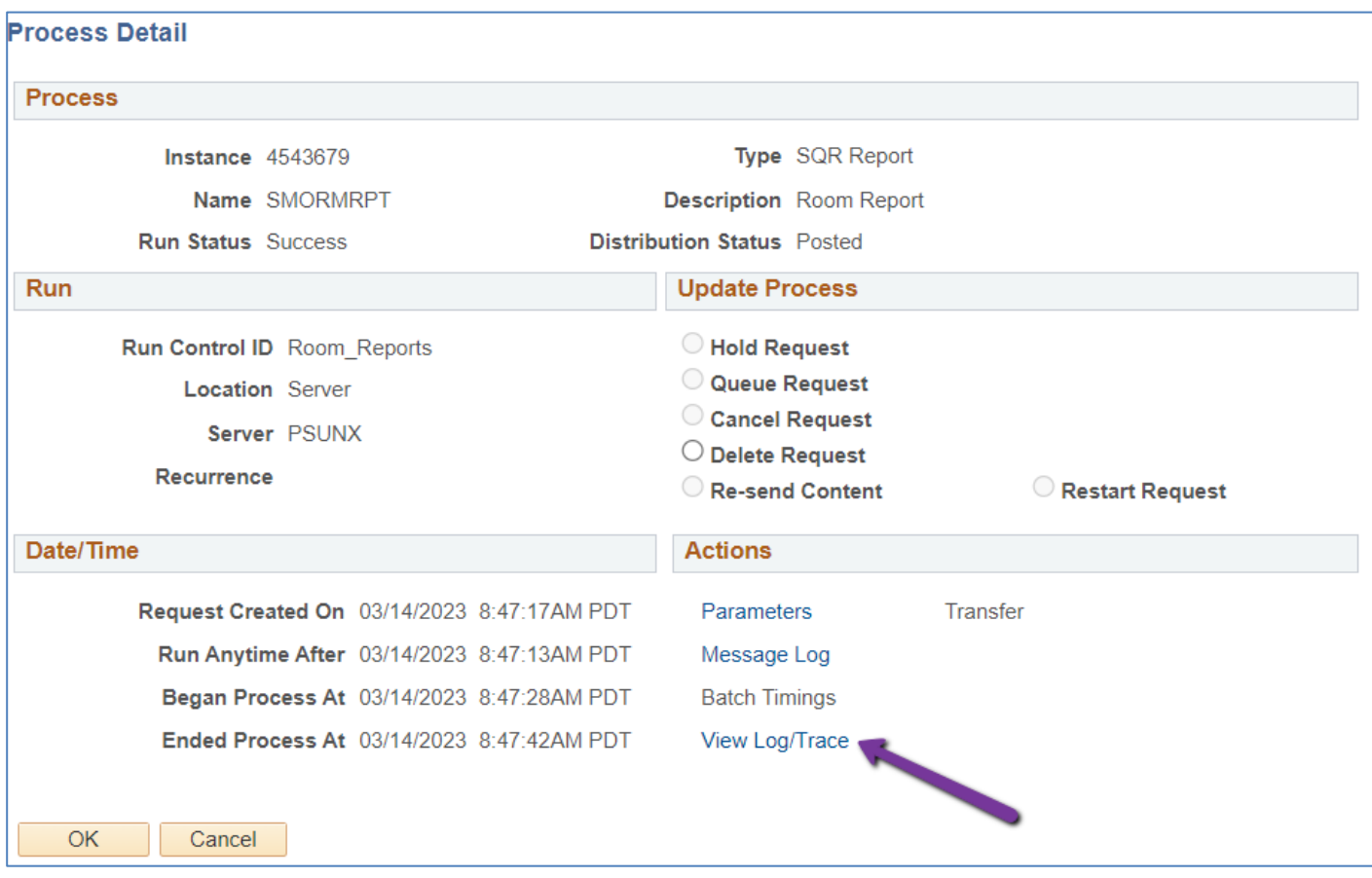

10. On the View Log/Trace Page, under "File List" and "Name," click on the row that has **.PDF** in it. A PDF of Room Chart(s) will open.

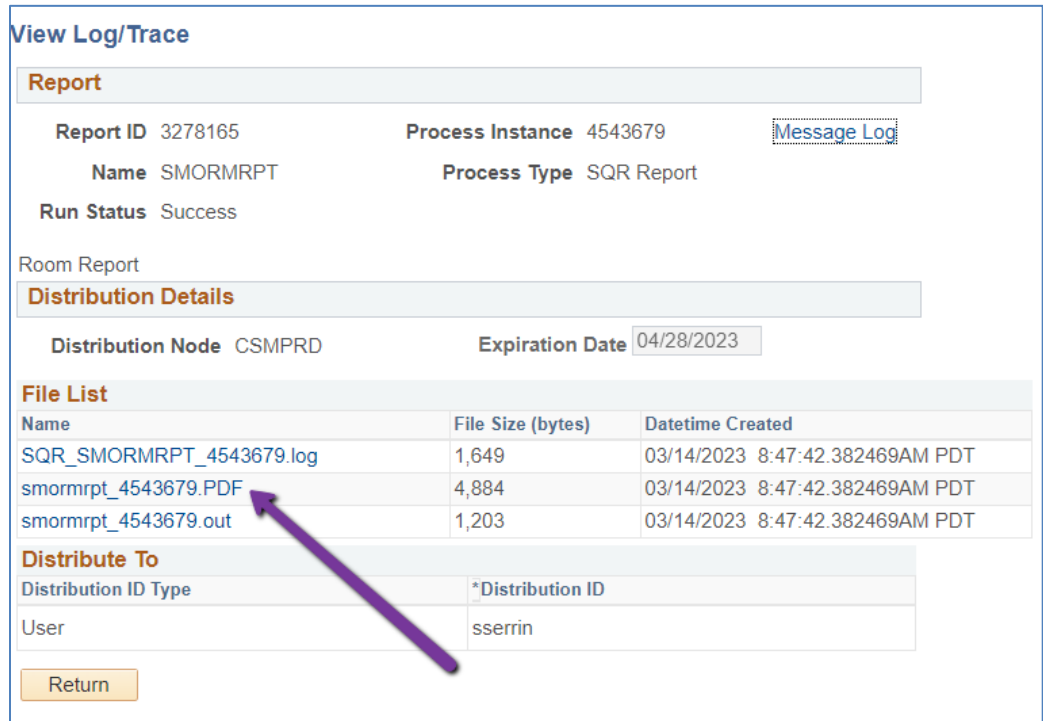

## **NOTES: Theses Room Charts are valid only during the Schedule Build.**

- 1. Since this data is drawing from PSoft, only academic classes will appear. Meetings and events will not appear. You will need to look in 25Live for that information.
- 2. **Room Chart**: The gray box on the right side of the room chart will list classroom specs and room conflicts, if any. Please note that crosslisted/combined classes, classes that are 8W1 & 8W2 in the same room, and Winter Intersession classes are counted as space conflicts in this room chart program, even though they are not. However, this does provide a somewhat easy way for you to find these special classes.

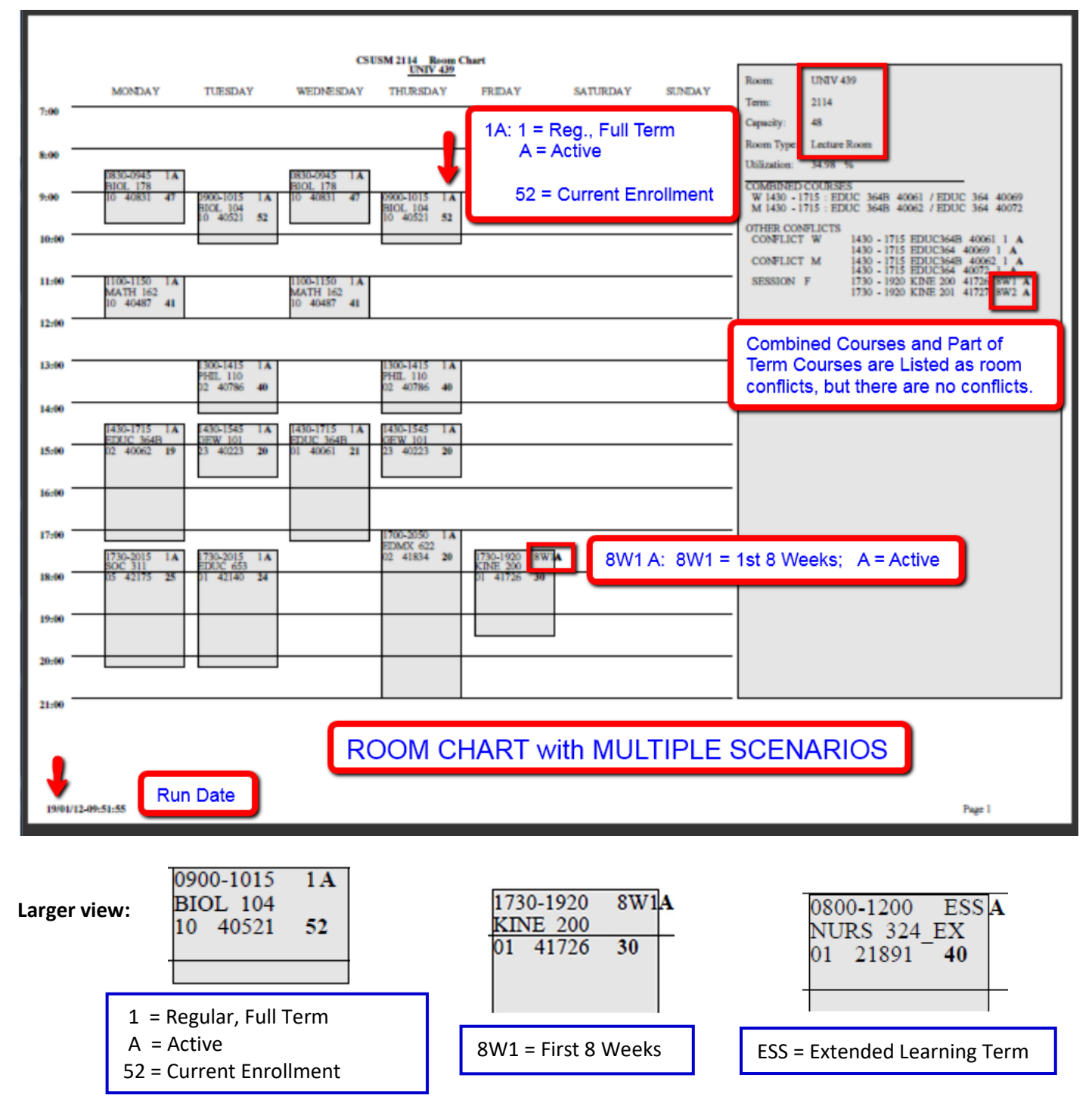